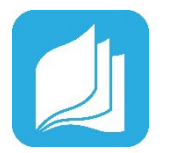

# ☐ **Log into your Read Live account**

- 1. From the [Read Live Home Page,](https://readlive.readnaturally.com/) click **Staff Member**.
- 2. Enter the account number, user ID, and temporary password provided in the activation email.
- 3. Click **Log In**.

## ☐ **Add a School**

- 1. From the navigation menu, select **Account & School Administration**.
- 2. Click **Add School**.
- 3. On the School Details page, enter/change the name for the new school.
- 4. Click **Save and Close**.

## ☐ **Add a Student Individually**

- 1. From the navigation menu, Select **Student Administration**, and then click **Student Setup.**
- 2. Click **Add Student**.
- 3. Any field with an asterisk will need to be filled in.
- 4. If you are finished, click **Save & Close**. If you would like to add another student, instead click **Save & Add Another**.

## ☐ **Create a Student Passwords Report**

- 1. Log in to the Staff Member Module.
- 2. From the navigation menu, select **Reports**.
- 3. Click **Student Passwords**.
- 4. Select the students to include in the report by checking the boxes next to their names. You can select one student at a time, or shift-click to choose a range of students from the list.
- 5. Click the **Generate Report for Selected** button.
- 6. To print the report, click the **Print** button. Treat the list of passwords as confidential.

### **For more information on setting up your Read Live account:**

- **[Setting up your Read Live Account](https://www.readnaturally.com/read-live-user-guide/part-one-read-live-overview/getting-started/setting-up-your-read-live-account)**
- [Adding a School](https://www.readnaturally.com/read-live-user-guide/part-one-read-live-overview/using-read-live/working-with-school-information/adding-a-school)
- [Adding a Student](https://www.readnaturally.com/read-live-user-guide/part-one-read-live-overview/using-read-live/working-with-student-information/adding-a-student)
- Creating a [Student Passwords](https://www.readnaturally.com/read-live-user-guide/part-one-read-live-overview/using-read-live/working-with-student-information/creating-a-student-passwords-report)  [Report](https://www.readnaturally.com/read-live-user-guide/part-one-read-live-overview/using-read-live/working-with-student-information/creating-a-student-passwords-report)

#### **For additional support:**

• [Read Live Help Page](https://www.readnaturally.com/read-live-help)

#### **Still have questions?**

- **[Contact us online](https://support.readnaturally.com/support/home)**
- Email [Support@ReadNaturally.com](file://readnatserver2/Public/Methas/Webinar%20Handouts/Support@ReadNaturally.com)
- Call us at **800-788-4085** Our support team is available Monday-Friday 8:00-5:00 CST

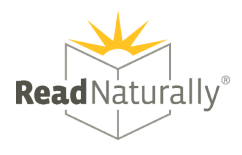